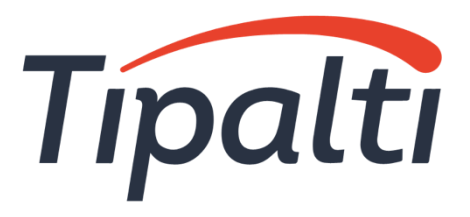

# HasOffers Integration Guidelines

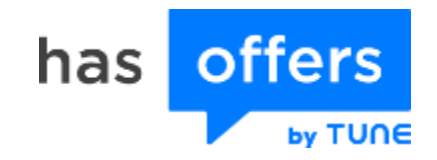

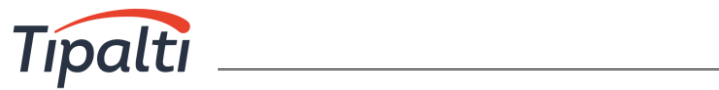

# **Table of Contents**

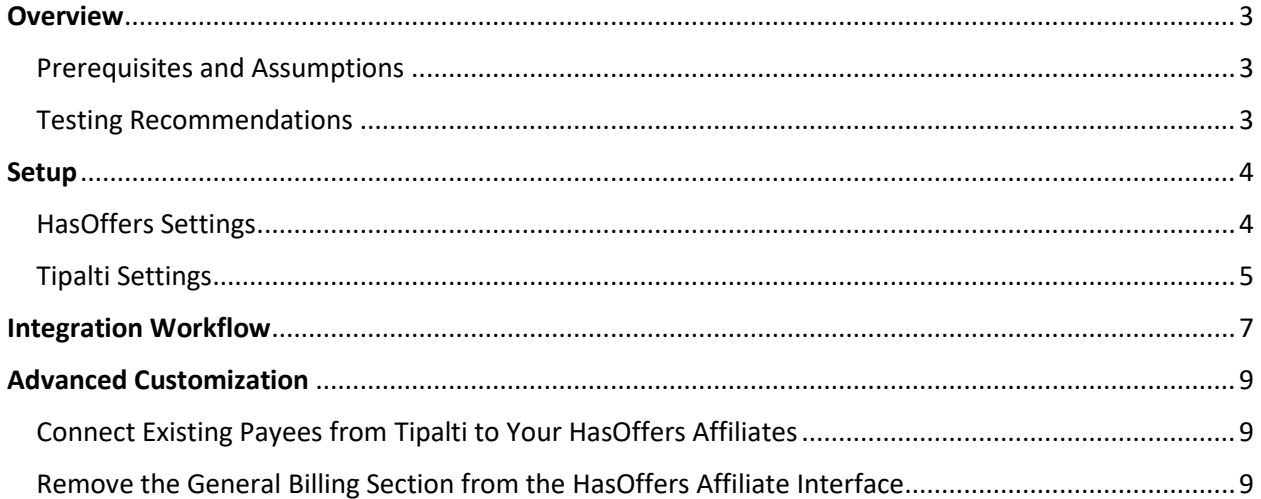

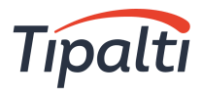

# <span id="page-2-0"></span>**Overview**

The following information details the setup required to integrate Tipalti payment services with HasOffers. This integration enables you to continue managing your affiliates (payees) via the HasOffers platform, while using Tipalti for:

Self-service supplier onboarding

- W-8 / W-9 tax form collection
- Streamlined remittance to suppliers in any country
- Range of payment methods and currencies

The following diagram represents a high-level flow of the integration.

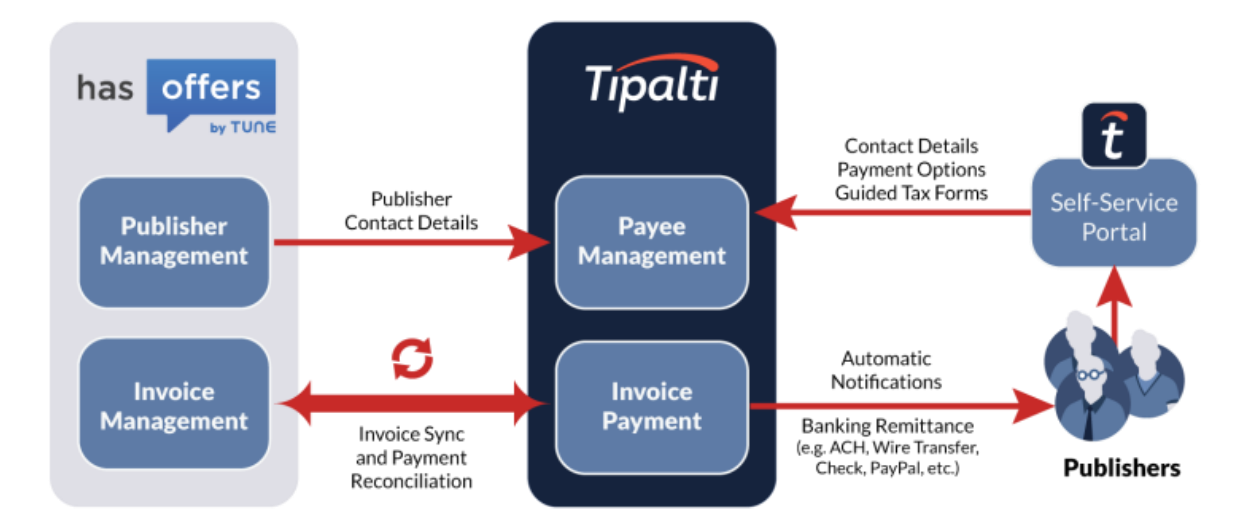

## <span id="page-2-1"></span>Prerequisites and Assumptions

Payers are required to have both a Tipalti and HasOffers account.

## <span id="page-2-2"></span>Testing Recommendations

We recommend starting with a Tipalti sandbox account for testing and linking the integration to your HasOffers sandbox or production account. Once testing is complete, switch to using a Tipalti production account. Take note that you must link only **one** Tipalti account to your HasOffers account. If you start by using the sandbox environment, ensure you disable the application before enabling it in the production account.

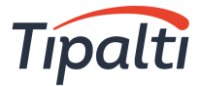

# <span id="page-3-0"></span>**Setup**

#### <span id="page-3-1"></span>HasOffers Settings

**Step 1. Embed the Tipalti iFrame in HasOffers**

- 1. Navigate to Company > Customize Application.
- 2. Under Content, select "Additional Pages".
- 3. Create an additional page with the following recommended settings:
	- a. Type: Menu Link
	- b. Interface: Affiliate
	- c. Tab: Account
	- d. Placement: Below Default Links
	- e. Location: Internal
	- f. Text: Payment Settings
	- g. Copy and paste the code that appears below into the Page Content field.

```
<input id="email" type="hidden" value="<email>" />
<input id="affiliate-id" type="hidden" value="<affiliate_id>" />
<input id="first-name" type="hidden" value="<firstname>" />
<input id="last-name" type="hidden" value="<lastname>" />
<script id="tipalti-load" src="[app URL]">
</script>
```
Replace the bold font in the code above with your App URL and HasOffers Network ID.

- **Sandbox App URL:** https://hasoffersproxy.sandbox.tipalti.com/Scripts/public/hasoffers.js?network**=[your HasOffers Network ID]**
- **Production App URL:** https://hasoffersapp.tipalti.com/Scripts/public/hasoffers.js?network**=[your HasOffers Netw ork ID]**

To obtain your HasOffers Network ID, navigate to Support > API. *Your Network ID displays on screen.*

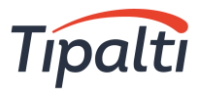

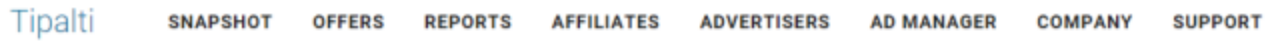

Support > API

API

#### Network API

The HasOffers API for Networks provides access to all your data including offers, affiliates, advertisers, and reporting. Enterprise clients use the HasOffers API to integrat application code, they use the HasOffers API to customize their affiliate network application to meet their specific business objectives.

You have access to the new HasOffers API. API Documentation: http://developers.hasoffers.com

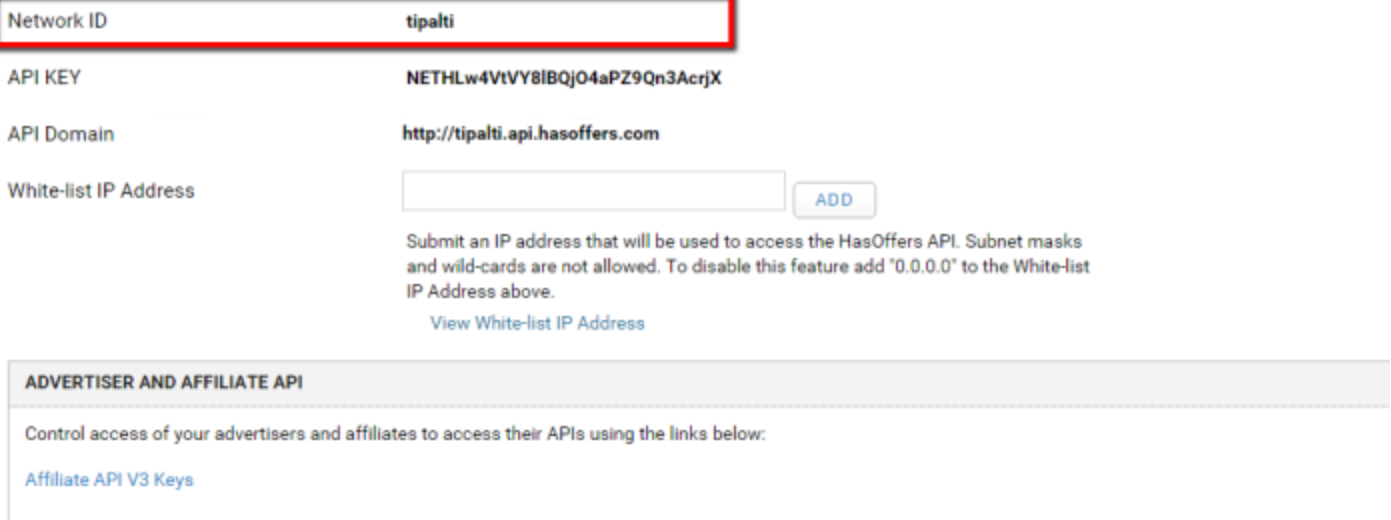

#### **Step 2. Whitelist Tipalti IPs**

For Tipalti APIs to synchronize between accounts, Tipalti's IPs must be whitelisted.

- 1. Navigate to Support > API.
- 2. In the White-list IP Address field, add:
	- a. For sandbox testing: 52.90.27.171
	- b. For production: 52.90.183.205

#### <span id="page-4-0"></span>Tipalti Settings

**Define Integration Settings**

In Tipalti, you need to define your Tipalti and HasOffers API details to start the synchronization process.

- 1. Log into the Tipalti [console.](https://console.tipalti.com/Login.aspx)
- 2. Navigate to Administration > Apps.
- 3. In the App field, click  $\blacksquare$  and select "HasOffers".
- 4. Copy and paste the following into the respective fields:

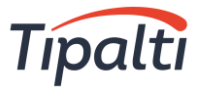

#### a. HasOffers' Network ID and API key

To obtain these values, revisit the Support > API screen in HasOffers, where both values display.

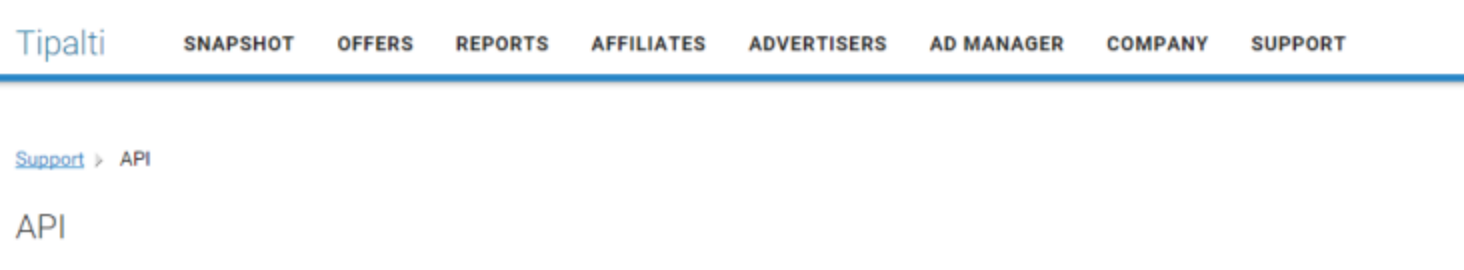

#### **Network API**

The HasOffers API for Networks provides access to all your data including offers, affiliates, advertisers, and reporting. Enterprise clients use the HasOffers API to integrat application code, they use the HasOffers API to customize their affiliate network application to meet their specific business objectives.

You have access to the new HasOffers API. API Documentation: http://developers.hasoffers.com

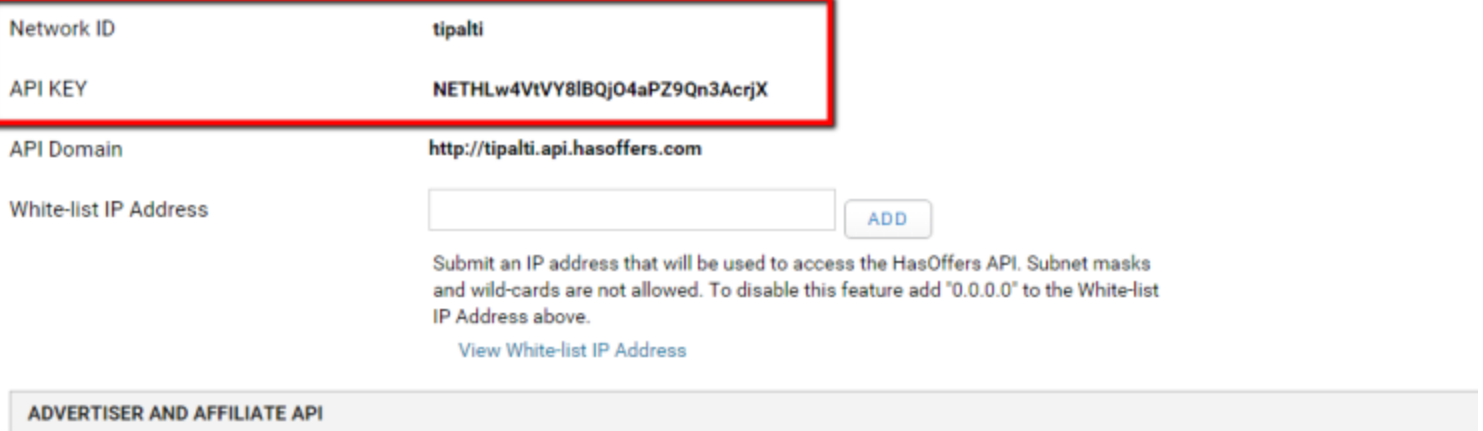

Control access of your advertisers and affiliates to access their APIs using the links below:

b. Tipalti API key

To obtain this value:

- **IF In the Tipalti console, navigate to Administration > Security.**
- Beside the assigned key, click the "Show" button to view your key. The *encryption key displays in a dialog box.*
- 5. Click the "Submit" button.

Affiliate API V3 Keys

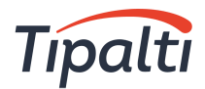

# <span id="page-6-0"></span>Integration Workflow

Below is the general workflow for submitting and managing payment information via the HasOffers / Tipalti integration.

**Step 1. Synchronize Your HasOffers Affiliates & Tipalti Payees**

Existing and new HasOffers affiliates must be synchronized to Tipalti. To achieve synchronization, inform your HasOffers affiliates to enter their information into the Tipalti iFrame via their HasOffers account.

Once your affiliates have logged into their HasOffers account, they should click "Payment Settings," enter their HasOffers password into the Password field and click "Submit."

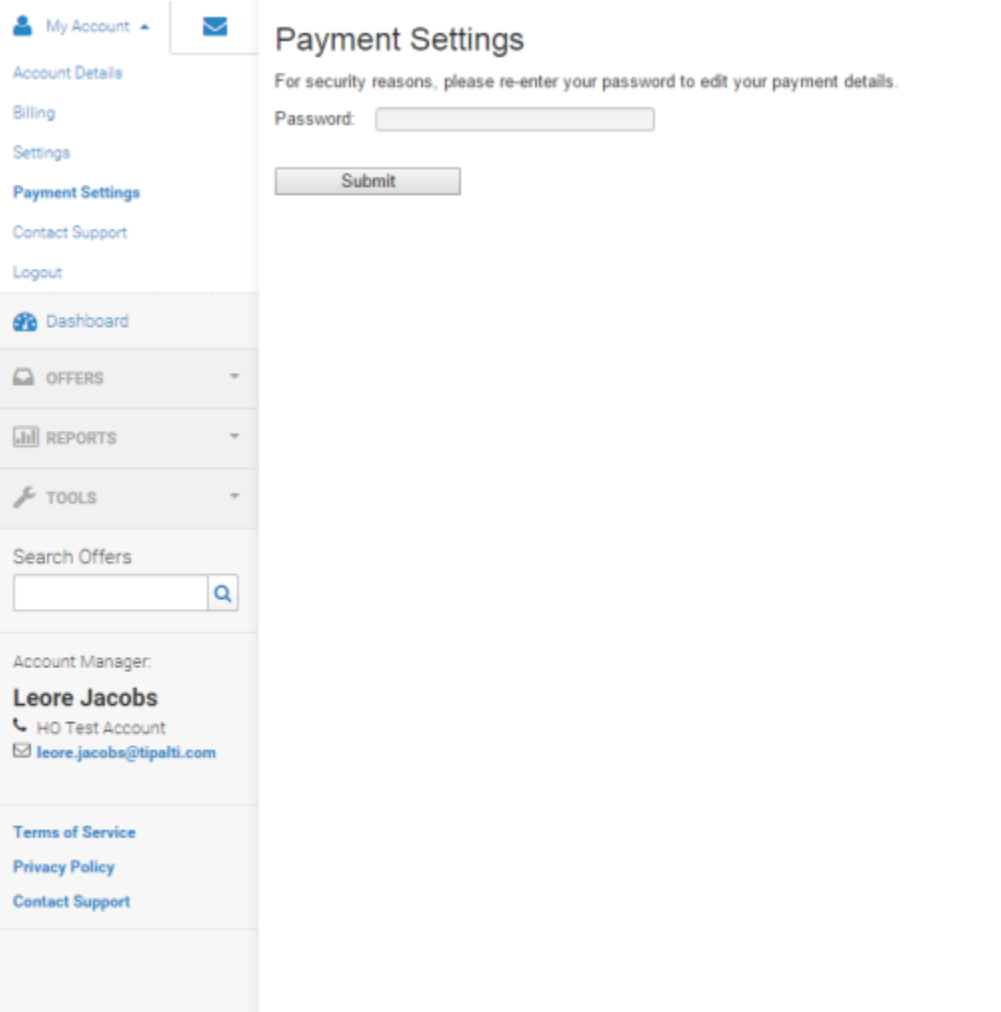

The Tipalti iFrame then displays. Advise your affiliates to complete all the iFrame steps so that the Tipalti system recognizes them as payable payees.

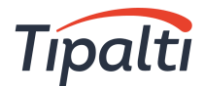

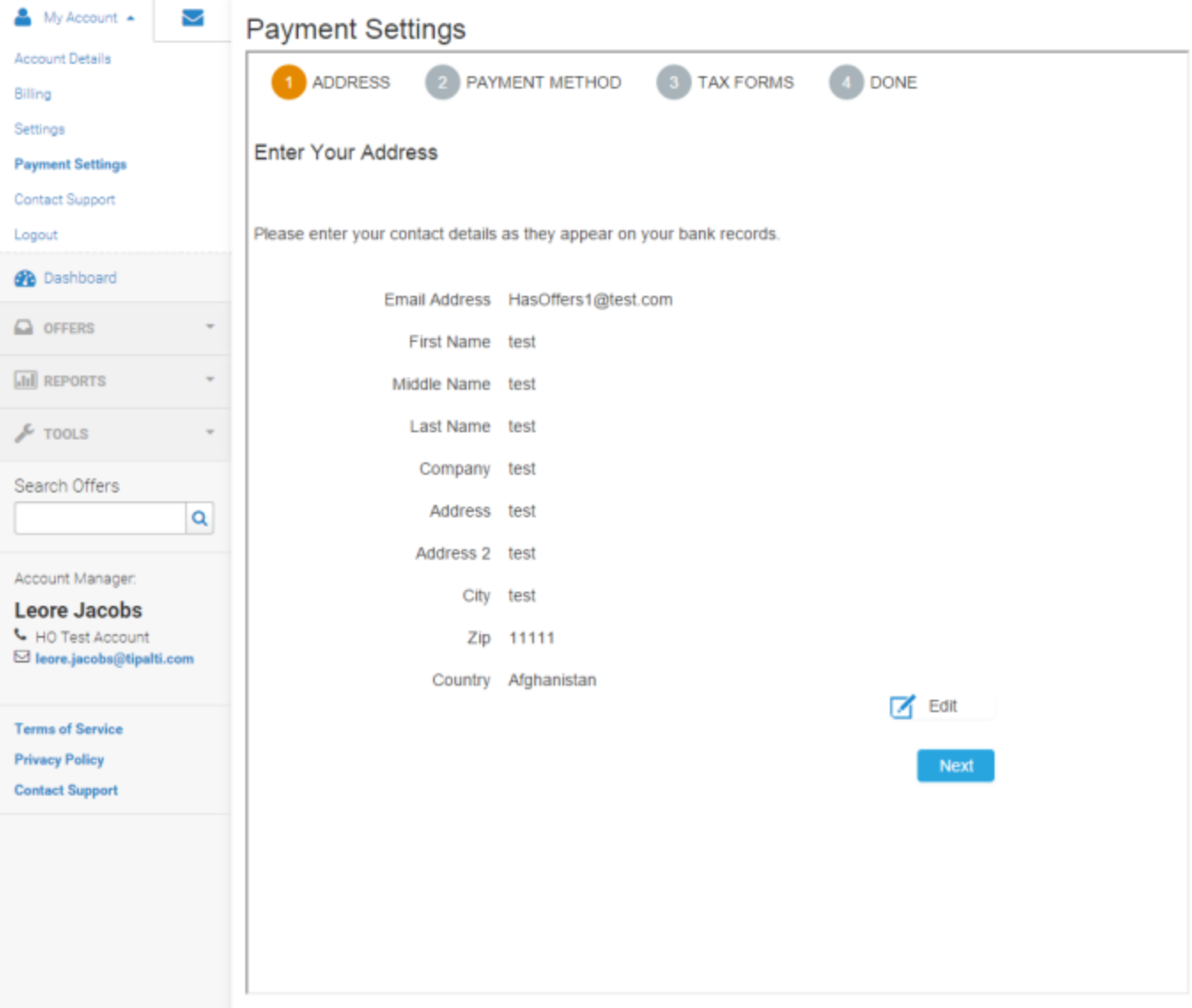

#### **Step 2. Create Invoices**

You can create invoices via HasOffers or Tipalti. Invoices are synchronized every couple of minutes.

- **In HasOffers, invoices are managed on the Affiliate > Billing Invoices screen. Upon initial** synchronization, all unpaid invoices are synchronized with Tipalti.
- In Tipalti, invoices are managed on the [Bills](https://support2.tipalti.com/Content/Topics/User%20Guide/Bills/bills_intro.htm) tab.

#### **Step 3. Pay Invoices**

[Pay bills](https://support2.tipalti.com/Content/Topics/User%20Guide/Bills/manage_bills.htm#PayBills) in the Tipalti Payer Dashboard. Bills are payable if:

- The payee has completed all steps in the iFrame (see step 1 above).
- The invoice amount passes the defined payment threshold.

After invoice collection, Tipalti updates HasOffers with the following statuses.

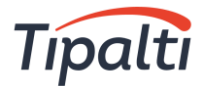

- 1. When payments are submitted in Tipalti:
	- a. Invoices in HasOffers are updated to "Paid."
	- b. Payments in HasOffers are created with a status of "Pending."
- 2. When payments are paid in Tipalti:
	- a. Invoices in HasOffers remain "Paid."
	- b. Payments in HasOffers are updated to "Success."
- 3. When a payment is rejected in Tipalti:
	- a. Invoices in HasOffers are updated to "Unpaid."
	- b. Payments in HasOffers are updated to "Failed."
- 4. When an invoice is deleted in HasOffers, bills in Tipalti are deleted.

Tipalti sends email notifications, of the different payment statuses, to you and your payees. These emails can be customized in the Tipalti Payer Dashboard (see [Edit Payee Communications\)](https://support2.tipalti.com/Content/Topics/User%20Guide/admin_ops.htm#EditPayeeCommunications).

# <span id="page-8-0"></span>Advanced Customization

#### <span id="page-8-1"></span>Connect Existing Payees from Tipalti to Your HasOffers Affiliates

Before enabling synchronization:

In HasOffers, type or copy and paste the Tipalti payee ID (idap) into the affiliate Reference ID field.

- The Tipalti payee ID can be found in the Payer Dashboard via the Payees tab (see Search Payee [Information\)](https://support2.tipalti.com/Content/Topics/User%20Guide/search_payee_info.htm) or in a [Payees List report.](https://support2.tipalti.com/Content/Topics/User%20Guide/generate_reports.htm#PayeesListReport)
- Edit the affiliate in HasOffers to view the affiliate Reference ID field.

#### <span id="page-8-2"></span>Remove the General Billing Section from the HasOffers Affiliate Interface

If you do not remove the Billing Details section in HasOffers (accessed via My Account > Billing), affiliates can see payment information on both the Billing screen and in the Tipalti iFrame ("Payment Settings" tab in HasOffers). By removing the Billing Details section, affiliates can see their payment information only in the Tipalti iFrame. The following image shows the information that should be deleted.

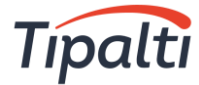

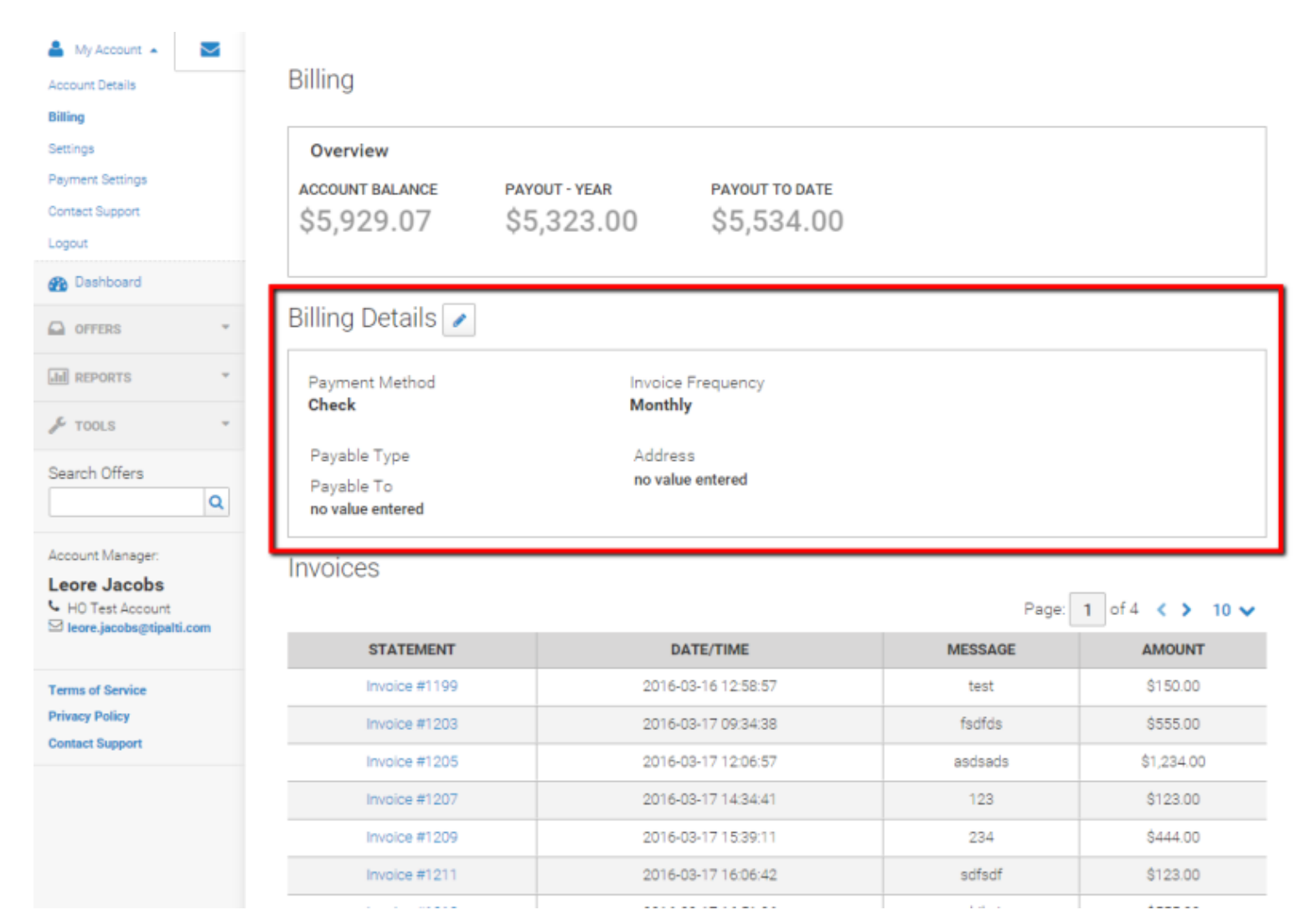

- 1. Email [support@tune.com](mailto:support@tune.com?subject=I%20would%20like%20to%20enable%20the%20%E2%80%9CAffiliate%20Interface%20Custom%20Code%E2%80%9D%20for%20the%20Tipalti%20integration) and request that the "Affiliate Interface Custom Code" for the Tipalti integration be enabled.
- 2. Once it is added, log into the HasOffers affiliate account.
- 3. Navigate to Company > Customize Application > Affiliate Interface Custom Code.
- 4. Copy the code below and paste it into the "Custom Code" section.

```
<style type="text/css">
.billing-details
{
display:none;
}
</style>
```